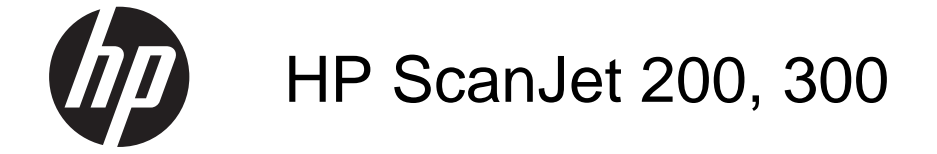

사용 설명서

## 저작권 및 라이센스

© 2015 Copyright HP Development Company, L.P.저작권법에 의해 허용 되는 경우를 제외하고 사전 서면 허가 없이 복사, 수정 또는 번역하는 것을 금 합니다.

여기에 있는 내용은 사전 예고 없이 변 경될 수 있습니다.

HP 제품과 서비스에 대한 보증은 오직 제품 및 서비스와 함께 제공되는 명백한 보증서만을 근거로 합니다. 문서의 어 떤 내용도 추가적인 보증을 구성하는 내 용으로 해석되어서는 안됩니다. HP 는 이 문서에 포함된 기술이나 편집 오류 또는 누락에 대해 어떠한 책임도 지지 않습니다.

### 상표 정보

ENERGY STAR 는 미국 환경보호청 (EPA)의 미국 등록 서비스 상표입니다. Microsoft 및 Windows 는 Microsoft Corporation 의 등록 상표입니다.초 판, 2015/11

목차

## 1 스캐너 이용 방법

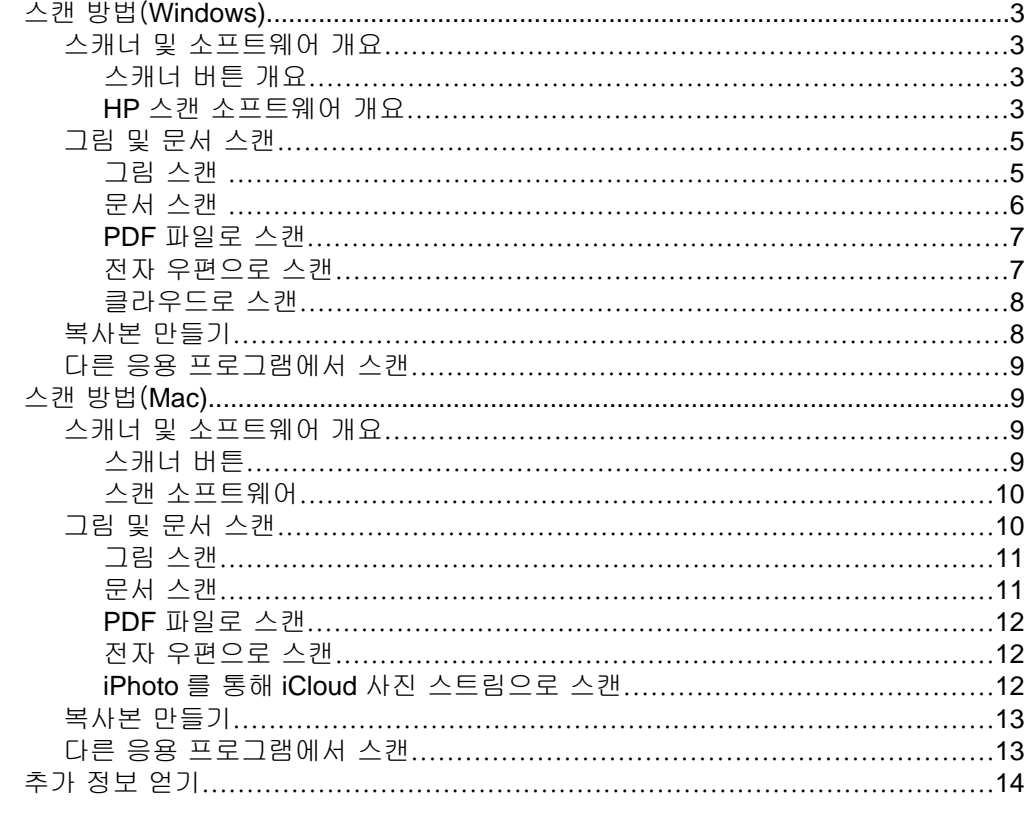

# 2 청소 및 관리

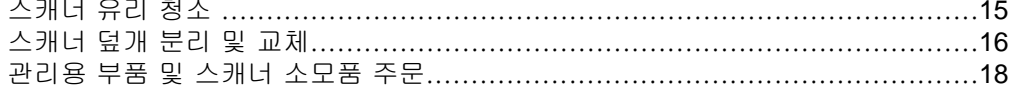

# 3 문제 해결

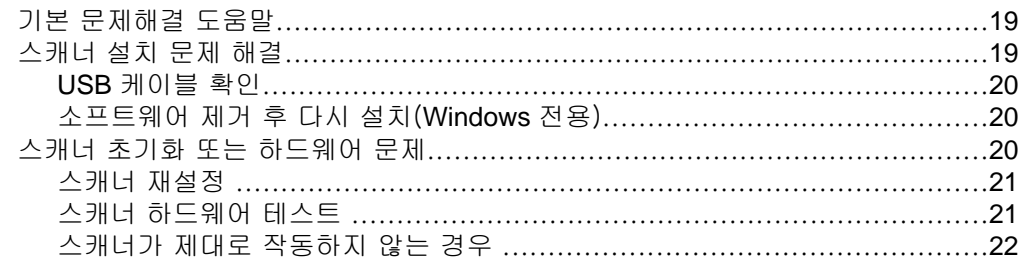

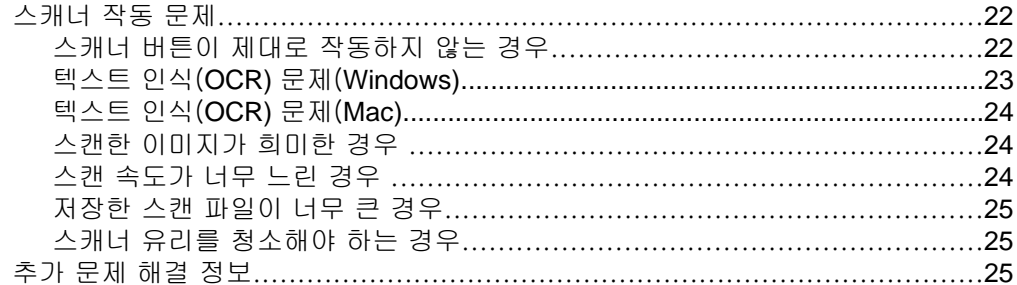

# 4 기술 정보

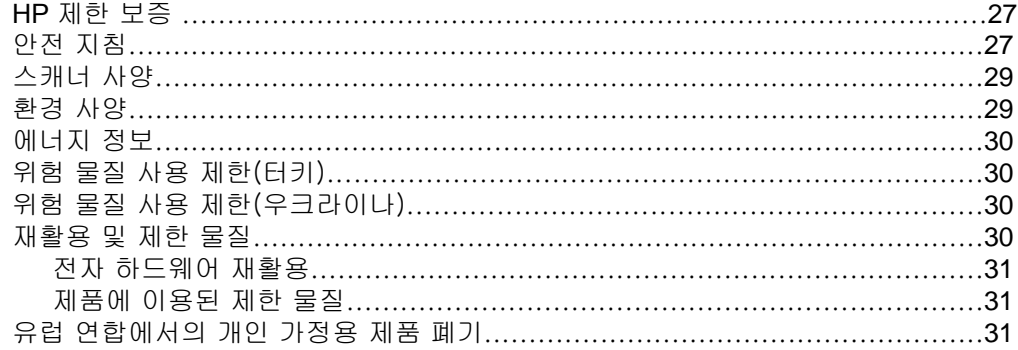

# 5 제품 지원

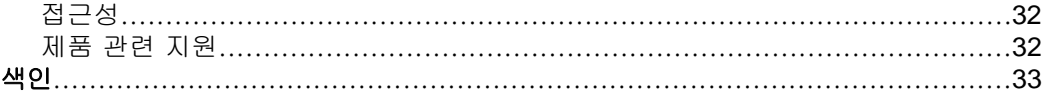

# <span id="page-4-0"></span>**1** 스캐너 이용 방법

이 단원에서는 스캐너에 대해 간략하게 다루고 그 이용 방법에 대해 설명합니 다. 해당하는 운영 체제의 지시를 따르십시오.

- 스캔 방법(Windows)
- [스캔 방법\(](#page-10-0)Mac)
- [추가 정보 얻기](#page-15-0)

# 스캔 방법(**Windows)**

이 단원에서 다루는 항목은 다음과 같습니다.

- 스캐너 및 소프트웨어 개요
- [그림 및 문서 스캔](#page-6-0)
- [복사본 만들기](#page-9-0)
- [다른 응용 프로그램에서 스캔](#page-10-0)

## 스캐너 및 소프트웨어 개요

이 단원에서 다루는 항목은 다음과 같습니다.

- 스캐너 버튼 개요
- HP 스캔 소프트웨어 개요

## 스캐너 버튼 개요

다음 표에서 스캐너 버튼을 소개합니다.

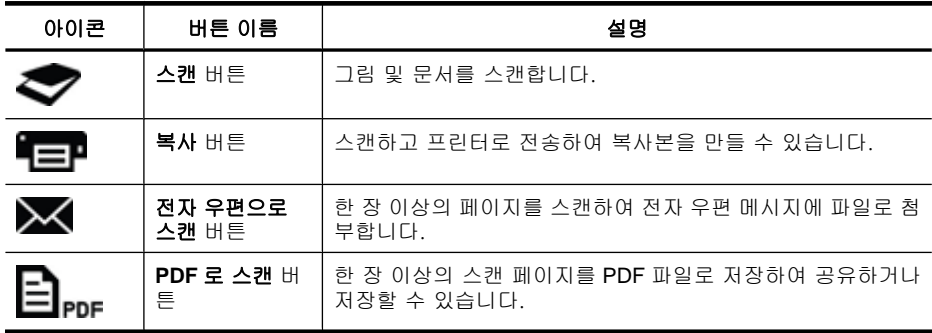

## **HP** 스캔 소프트웨어 개요

HP 스캔 소프트웨어를 설치하면 바탕 화면에 두 개의 아이콘이 나타납니다. 이 두 아이콘을 누르면 스캔, 편집, 인쇄 프로그램이 각각 열립니다.

<span id="page-5-0"></span>※ **추가 정보** 바탕 화면에 아이콘 추가를 선택할 수 없는 경우 **시작 > 프로그** 램(또는 모든 프로그램) > **HP > Scanjet > 200/300 > HP** 스캔(또는 **HP** 복 사)을 클릭하여 HP 스캔 소프트웨어를 사용하십시오.

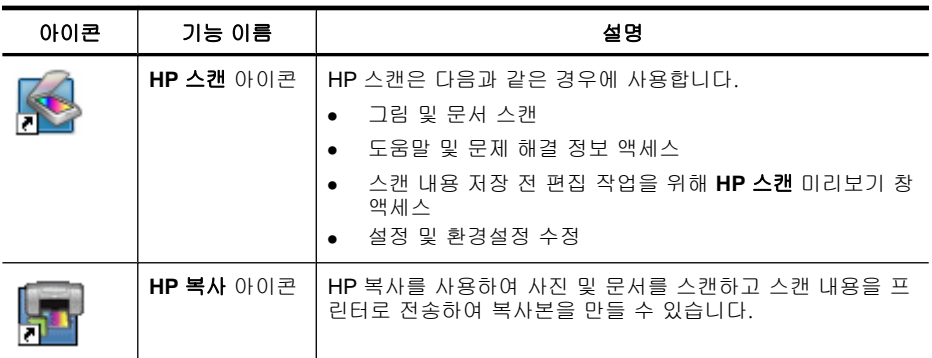

스캔하려면 바탕 화면에서 **HP** 스캔 아이콘을 더블 클릭하여 **HP** 스캔 바로가기 대화 상자가 나타나면 화면 지시에 따릅니다.

그림 또는 문서 복사본을 만들려면 바탕 화면에서 **HP** 복사 아이콘을 더블 클릭 하여 화면 지시에 따릅니다.

Windows 가 프로그램을 버튼 인식으로 인식하는 동안은 스캐너 버튼을 다른 프 로그램에 지정할 수 있습니다. 스캐너 버튼을 다른 프로그램에 지정하는 방법 은 다음과 같습니다.

- **1.** 바탕 화면에서 **HP** 스캔 아이콘을 더블 클릭하여 HP 스캔 소프트웨어를 엽 니다.
- **2. HP** 스캔 바로가기 대화 상자에서 옵션 > 버튼 설정을 선택한 후, 각 버튼에 스캔 바로가기를 변경합니다.
- **3. OK** 를 클릭합니다.

#### 스캔 설정 변경

HP 스캔 소프트웨어에서 다음과 같은 다양한 스캔 설정을 변경할 수 있습니다.

- 스캐너의 버튼 설정
- 스캔 환경설정
- 스캔 바로가기 사용

#### 스캔 설정 보기 또는 변경 방법

- **1.** 바탕 화면에서 **HP** 스캔 아이콘을 더블 클릭합니다.
- **2. HP** 스캔 바로가기 대화 상자에서 옵션 메뉴를 클릭한 후, 표시 또는 변경하 려는 설정 유형을 선택합니다. 설정 관련 도움말을 보려면 도움말을 클릭합니다.

<span id="page-6-0"></span>**HP** 스캔 바로가기 대화 상자에서 미리보기 표시 스캔 설정을 변경할 수 있습니 다.

- 스캔 바로가기 설정을 변경하려면 바로가기를 선택하고, **미리보기 표시**를 선 택 또는 선택 취소한 후, 바로가기 저장을 클릭합니다.
- 스캐너 버튼 설정을 변경하려면 옵션 > 버튼 설정을 선택하고, 미리보기 표 시를 선택 또는 선택 취소한 후, **OK** 를 클릭합니다.

### 그림 및 문서 스캔

- 遼 **추가 정보** 책이나 다른 두꺼운 원본을 스캔 또는 복사하기 위해 스캐너 덮 개를 분리할 수 있습니다. 스캐너 덮개 분리 및 교체 방법에 대한 자세한 내 용은 [스캐너 덮개 분리 및 교체](#page-17-0)를 참조하십시오.
- 그림 스캔
- [문서 스캔](#page-7-0)
- PDF [파일로 스캔](#page-8-0)
- [전자 우편으로 스캔](#page-8-0)
- [클라우드로 스캔](#page-9-0)

### 그림 스캔

이 단원에서 다루는 항목은 다음과 같습니다.

- 그림을 스캔하는 방법
- [한 번에 여러 그림을 스캔하는 방법](#page-7-0)

#### 그림을 스캔하는 방법

- **1.** 스캐너 덮개를 열어 스캐너 유리 밑 화살표 방향대로 스캐너 유리에 원본이 아래로 향하도록 놓습니다.
- **2.** 스캐너 덮개를 내려 닫습니다.
- **3.** 다음 중 하나를 수행합니다.
	- 스캐너에서 스캔 버튼( )을 눌러 **HP** 스캔 바로가기 대화 상자를 표시 합니다. — 또는 —
	- 바탕 화면에서 **HP** 스캔 아이콘을 더블 클릭하여 **HP** 스캔 바로가기 대화 상자를 표시합니다.
- **4.** 사용할 스캔 바로가기를 선택합니다. 해당 설정은 오른쪽에 표시됩니다.
	- $\bar{\boxtimes}'$  참고 스캔 설정을 변경하려면 설정 변경을 클릭한 후 원하는 대로 변경 합니다. 자세한 내용은 스캐너 소프트웨어 도움말을 참조하십시오.
- **5.** 스캔을 클릭합니다.
- <span id="page-7-0"></span>**6.** 미리보기 스캔 표시를 선택하면 **HP** 스캔 미리보기 창이 열립니다. 스캔 내 용을 저장하기 전에 미리보기 창의 도구를 사용하여 편집할 수 있습니다.
- **7.** 마침을 클릭하여 스캔을 저장합니다. **내 그림 > 내 스캔** 폴더의 하위 폴더에 스캔 이미지가 저장됩니다. 하위 폴 더 이름은 현재 연도와 월로 표시됩니다.

#### 한 번에 여러 그림을 스캔하는 방법

- **1.** 스캐너 덮개를 열고 스캐너 유리에 그림이 아래로 향하도록 놓습니다. 그림과 그림 사이의 간격이 6mm 이상 되어야 최상의 화질을 얻을 수 있습 니다.
- **2.** 스캐너 덮개를 내려 닫습니다.
- **3.** 다음 중 하나를 수행합니다.
	- 스캐너에서 스캔 버튼( )을 눌러 **HP** 스캔 바로가기 대화 상자를 표시 합니다. — 또는 —
	- 바탕 화면에서 **HP** 스캔 아이콘을 더블 클릭하여 **HP** 스캔 바로가기 대화 상자를 표시합니다.
- **4.** 사용할 스캔 바로가기를 선택합니다. 해당 설정은 오른쪽에 표시됩니다.
	- *戰* 참고 스캔 설정을 변경하려면 **설정 변경**을 클릭한 후 원하는 대로 변경 합니다. 자세한 내용은 스캐너 소프트웨어 도움말을 참조하십시오.
- **5.** 스캔을 클릭합니다.
- **6.** 미리보기 표시를 선택하면 단일 이미지 탭을 클릭하여 각각의 그림에 회전 과 같은 변경 사항을 적용할 수 있습니다.
- **7.** 모든 그림 스캔을 마치면 마침을 클릭하여 스캔을 저장합니다.
- 각 스캔 이미지는 별도의 그림으로 저장됩니다. 대상으로 스캔 중인 경우 스캔 한 이미지는 스캐너 설정에서 선택한 대상으로 전송됩니다.
- *戰*' 참고 스캐너 버튼을 사용하여 여러 이미지를 자동으로 스캔하려면 **스캔** 버 튼( ) 대상 설정이 여러 이미지를 허용할 수 있는 응용 프로그램으로 설 정되었는지 확인합니다. 스캔 설정 변경에 대한 자세한 내용은 [스캔 설정 변](#page-5-0) [경을](#page-5-0) 참조하십시오.

#### 문서 스캔

- **1.** 스캐너 덮개를 열어 스캐너 유리 밑 화살표 방향대로 스캐너 유리에 원본이 아래로 향하도록 놓습니다.
- **2.** 스캐너 덮개를 내려 닫습니다.
- **3.** 다음 중 하나를 수행합니다.
	- 스캐너에서 스캔 버튼( )을 눌러 **HP** 스캔 바로가기 대화 상자를 표시 합니다. — 또는 —
	- 바탕 화면에서 **HP** 스캔 아이콘을 더블 클릭하여 **HP** 스캔 바로가기 대화 상자를 표시합니다.
- <span id="page-8-0"></span>**4.** 사용할 스캔 바로가기를 선택합니다. 해당 설정은 오른쪽에 표시됩니다.
	- $\widetilde{\boxtimes}'$  참고 : 스캔 설정을 변경하려면 설정 변경을 클릭한 후 원하는 대로 변경 합니다. 자세한 내용은 스캐너 소프트웨어 도움말을 참조하십시오.
- **5.** 스캔을 클릭합니다.
- **6.** 미리보기 표시를 선택하고 다른 문서 또는 페이지를 스캔하려면 유리 위에 페이지를 놓고 페이지 추가를 클릭합니다.
- **7.** 마침을 클릭하여 스캔을 저장합니다.

내 그림 > 내 스캔 폴더에 스캔 이미지가 저장됩니다.

#### **PDF** 파일로 스캔

- **1.** 스캐너 덮개를 열어 스캐너 유리 밑 화살표 방향대로 스캐너 유리에 원본이 아래로 향하도록 놓습니다.
- **2.** 스캐너 덮개를 내려 닫습니다.
- **3.** 다음 중 하나를 수행합니다.
	- 스캐너에서 **PDF** 로 스캔 버튼( )을 눌러 **HP** 스캔 바로가기 대화 상 자를 표시합니다. — 또는 —
	- 바탕 화면에서 **HP** 스캔 아이콘을 더블 클릭하여 **HP** 스캔 바로가기 대화 상자를 표시합니다.
- **4.** 사용할 바로가기를 선택합니다. 해당 설정은 오른쪽에 표시됩니다.
	- $\dddot{\mathbb{B}}$  참고 스캔 설정을 변경하려면 설정 변경을 클릭한 후 원하는 대로 변경 합니다. 자세한 내용은 스캐너 소프트웨어 도움말을 참조하십시오.
- **5.** 스캔을 클릭합니다.
- **6.** 미리보기 표시를 선택하고 다른 문서 또는 페이지를 스캔하려면 유리 위에 페이지를 놓고 페이지 추가를 클릭합니다.
- **7.** 마침을 클릭하여 스캔을 저장합니다.
- 내 그림 > 내 스캔 폴더에 스캔 이미지가 저장됩니다.

#### 전자 우편으로 스캔

- *戰* 참고 전자 우편으로 스캔하려면 사용자 컴퓨터가 인터넷에 연결되었는지 확인하십시오.
- **1.** 스캐너 덮개를 열어 스캐너 유리 밑 화살표 방향대로 스캐너 유리에 원본이 아래로 향하도록 놓습니다.
- **2.** 스캐너 덮개를 내려 닫습니다.
- <span id="page-9-0"></span>**3.** 다음 중 하나를 수행합니다.
	- 스캐너에서 **전자 우편으로 스캔** 버튼(DS)을 눌러 HP 스캔 바로가기 대 화 상자를 표시합니다. — 또는 —
	- 바탕 화면에서 **HP** 스캔 아이콘을 더블 클릭하여 **HP** 스캔 바로가기 대화 상자를 표시합니다.
- **4.** 사용할 바로가기를 선택합니다. 해당 설정은 오른쪽에 표시됩니다.
	- *戰* 참고 스캔 설정을 변경하려면 **설정 변경**을 클릭한 후 원하는 대로 변경 합니다. 자세한 내용은 스캐너 소프트웨어 도움말을 참조하십시오.
- **5.** 스캔을 클릭합니다.
- **6.** 미리보기 표시를 선택하고 다른 문서, 페이지 또는 그림을 스캔하려면 유리 위에 스캔할 품목을 놓고 페이지 추가를 클릭합니다.
- **7.** 모든 페이지의 스캔이 완료 후, 마침을 클릭하면 스캔 이미지가 전자 우편 메시지에 자동으로 첨부됩니다.
- **8.** 전자 우편 주소, 제목, 메시지를 입력하고 전자 우편 메시지를 전송합니다.

#### 클라우드로 스캔

다음 지시를 따라 스캐너에서 Google Docs™, HP Snapfish, Google Picasa™와 같은 네트워크 대상으로 그림 또는 문서를 스캔합니다.

- 참고 클라우드로 스캔하려면 먼저 컴퓨터가 인터넷에 연결되었는지 확인하 십시오.
- **1.** 스캐너 덮개를 열어 스캐너 유리 밑 화살표 방향대로 스캐너 유리에 원본이 아래로 향하도록 놓습니다.
- **2.** 스캐너 덮개를 내려 닫습니다.
- **3.** 바탕 화면에서 **HP** 스캔 아이콘을 더블 클릭하여 **HP** 스캔 바로가기 대화 상 자를 표시합니다.
- **4.** 스캔 바로가기 목록에서 클라우드 대상을 선택합니다. 클라우드 대상이 스캔 바로가기 목록에 없으면 설정 변경을 클릭한 후, 다음 으로 스캔 목록에서 클라우드 대상을 선택합니다.
- **5.** 스캔을 클릭합니다.
- **6.** 메시지가 나타나면 클라우드 대상 로그인 정보를 입력하고 화면의 지시를 따릅니다.

### 복사본 만들기

사진 또는 문서를 복사하고 프린터로 스캔 이미지를 전송하려면 스캐너의 복 사 버튼( ) 또는 바탕 화면의 **HP** 복사 아이콘을 사용합니다.

- **1.** 스캐너 덮개를 열어 스캐너 유리 밑 화살표 방향대로 스캐너 유리에 원본이 아래로 향하도록 놓습니다.
- **2.** 스캐너 덮개를 내려 닫습니다.
- <span id="page-10-0"></span>**3.** 복사 버튼( )을 누르거나 바탕 화면에서 **HP** 복사 아이콘을 더블 클릭합 니다.
- **4. HP** 복사 대화 상자를 사용하여 이미지를 조정하고 프린터를 선택할 수 있습 니다.

복사 버튼( = 0으로 스캔을 시작할 때 이미지를 조정하려면 복사 진행 대 화 상자에서 **취소**를 클릭합니다.

**5.** 시작을 클릭합니다.

## 다른 응용 프로그램에서 스캔

응용 프로그램에 인식, 스캔 또는 새 개체 가져오기와 같은 메뉴 옵션이 있는 경 우 이미지를 응용 프로그램 중 하나로 직접 스캔할 수 있습니다. 응용 프로그램 의 호환 여부나 옵션이 무엇인지 잘 모르는 경우 해당 응용 프로그램 설명서를 참조하십시오.

# 스캔 방법(**Mac)**

이 단원에서 다루는 항목은 다음과 같습니다.

- 스캐너 및 소프트웨어 개요
- [그림 및 문서 스캔](#page-11-0)
- [복사본 만들기](#page-14-0)
- [다른 응용 프로그램에서 스캔](#page-14-0)

## 스캐너 및 소프트웨어 개요

이 단원에서 다루는 항목은 다음과 같습니다.

- 스캐너 버튼
- [스캔 소프트웨어](#page-11-0)

### 스캐너 버튼

스캐너의 기본 스캔 기능 버튼을 사용합니다. 다음 표에서 스캐너 버튼을 소개 합니다.

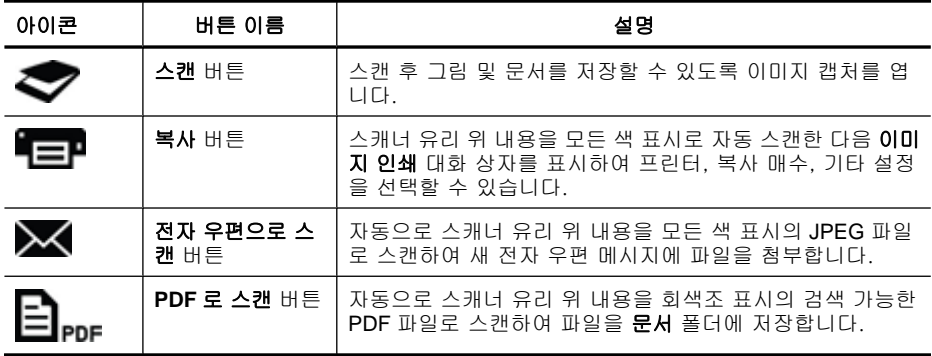

#### <span id="page-11-0"></span>스캔 소프트웨어

HP ScanJet 200, 300 솔루션은 Mac OS X 스캐너 드라이버를 제공합니다. 이 드라이버를 설치하여 사용자 컴퓨터에 설치되어 있는 이미지 캡처 및 미리보기 용 프로그램을 포함한 ICA 호환 응용 <del>'穹로</del>그램으로 HP 스캐너를 사용할 수 있 습니다.

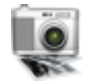

이미지 캡처는 사진 및 단일 페이지 문서 스캔을 위한 기본 스캔 기능을 제 공합니다. 이미지 캡처는 **응용 프로그램** 폴더에서 사용할 수 있습니다.

#### 이미지 캡처를 사용한 스캔 방법

- **1.** 스캐너 덮개를 열어 스캐너 유리 밑 화살표 방향대로 스캐너 유리에 원본이 아래로 향하도록 놓습니다.
- **2.** 스캐너 덮개를 내려 닫습니다.
- 3. 스캐너의 **스캔** 버튼( )을 누르거나 **응용 프로그램** 폴더에서 **이미지 캡처** 아이콘을 더블 클릭합니다. 이미지 캡처 창이 나타납니다.
- **4.** 장치 목록에서 스캐너를 선택했는지 확인하십시오.
	- ※ 추가 정보 \_더 많은 이미지 캡처 스캔 옵션을 보려면 자세한 정보 표시를 클릭합니다.
- **5.** 스캔 대상 목록에서 대상을 선택하고 스캔을 클릭합니다.

#### 스캔 설정 변경 방법

▲ 이미지 캡처를 사용하여 해상도. 스캔 크기. 파일 형식 및 밝기/대비와 같은 스캔 설정을 변경합니다. 자세한 정보 표시를 클릭하여 스캔 설정을 모두 표 시합니다.

## 그림 및 문서 스캔

※ **추가 정보** 책이나 다른 두꺼운 원본을 스캔 또는 복사하기 위해 스캐너 덮 개를 분리할 수 있습니다. 스캐너 덮개 분리 및 교체 방법에 대한 자세한 내 용은 [스캐너 덮개 분리 및 교체](#page-17-0)를 참조하십시오.

이 단원에서 다루는 항목은 다음과 같습니다.

- [그림 스캔](#page-12-0)
- [문서 스캔](#page-12-0)
- PDF [파일로 스캔](#page-13-0)
- [전자 우편으로 스캔](#page-13-0)
- iPhoto 를 통해 iCloud [사진 스트림으로 스캔](#page-13-0)

#### <span id="page-12-0"></span>그림 스캔

추가 정보 대부분의 그림 스캔의 경우 200dpi 를 권장합니다. 스캔한 이미 지를 더 큰 크기로 재조정하려는 경우 더 높은 해상도를 선택할 수 있습니 다.

이미지 캡처를 사용하여 사진 및 그림을 스캔합니다. 자세한 내용은 [이미지 캡](#page-11-0) [처를 사용한 스캔 방법](#page-11-0)(을)를 참조하십시오.

#### 한 번에 여러 그림 스캔하는 방법

- **1.** 그림 정면이 아래로 향하도록 스캐너 유리 위에 올려 놓으십시오. 더 나은 결과물을 위해 그림과 그림의 가장자리 사이에 공간을 조금 남겨 둡 니다.
- **2.** 스캐너의 **스캔 버튼( )을 누르거나 응용 프로그램 폴더에서 이미지 캡처** 아이콘을 더블 클릭합니다. 이미지 캡처 창이 나타납니다.
- **3.** 별도 항목 발견이 선택되었는지(Mac OS X v10.6) 또는 스캔 크기가 별도 항 목 발견으로 설정되었는지(Mac OS X v10.7) 확인합니다.
- **4.** 스캔 대상 목록에서 대상을 선택하고 스캔을 클릭합니다. 스캔한 각각의 그림은 별도의 이미지 파일로 대상에 저장됩니다.

#### 문서 스캔

- **1.** 스캐너 덮개를 열어 스캐너 유리 밑 화살표 방향대로 스캐너 유리에 원본이 아래로 향하도록 놓습니다.
- **2.** 스캐너 덮개를 내려 닫습니다.
- 3. 스캐너의 **스캔** 버튼( )을 누르거나 **응용 프로그램** 폴더에서 **이미지 캡처** 아이콘을 더블 클릭합니다. 이미지 캡처 창이 나타납니다.
- **4.** 장치 목록에서 스캐너를 선택했는지 확인하십시오.
- **5.** 스캔한 이미지를 검색 가능한 PDF 로 저장하거나 편집 가능한 텍스트에 대 해 광학 문자 인식(OCR) 응용 프로그램에서 페이지를 처리하려는 경우 적 합한 해상도와 파일 형식을 선택합니다.
	- 해상도: 300dpi(대부분의 언어), 400dpi(아시아어, 키릴 자모, 양방향 언 어)
	- 파일 형식: JPEG 또는 TIFF 파일 형식은 대부분의 OCR 응용 프로그램에 가장 적합합니다. 더 자세한 내용은 OCR 응용 프로그램 도움말을 참조 하십시오.
- **6.** 스캔 대상 목록에서 대상을 선택하고 스캔을 클릭합니다. 스캔한 각각의 페이지는 별도 이미지 파일로 대상에 저장됩니다.

#### <span id="page-13-0"></span>**PDF** 파일로 스캔

- **1.** 스캐너 덮개를 열어 스캐너 유리 밑 화살표 방향대로 스캐너 유리에 원본이 아래로 향하도록 놓습니다.
- **2.** 스캐너 덮개를 내려 닫습니다.
- 3. 스캐너에서 PDF 로 스캔 버튼(<mark>三)<sub>PDF</sub>)을 눌러 원본을 검색 가능한 PDF 로 자</mark> 동 스캔합니다.
	- $\bar{\boxtimes}$  참고 스캔한 각 페이지는 별도의 PDF 파일로 저장됩니다. **미리보기**를 사용하여 PDF 파일을 여러 페이지의 PDF 파일로 병합할 수 있습니다.

#### 전자 우편으로 스캔

- 참고 전자 우편으로 스캔하려면 사용자 컴퓨터가 인터넷에 연결되었는지 확인하십시오.
- **1.** 스캐너 덮개를 열어 스캐너 유리 밑 화살표 방향대로 스캐너 유리에 원본이 아래로 향하도록 놓습니다.
- **2.** 스캐너 덮개를 내려 닫습니다.
- **3.** 다음 중 하나를 수행합니다.
	- 스캐너에서 **전자 우편으로 스캔 버튼(ズ)**을 눌러 자동으로 스캔 이미지 를 전자 우편 메시지에 첨부합니다. — 또는 —
	- 사용자 컴퓨터의 응용 프로그램 폴더에서 이미지 캡처 아이콘을 더블 클 릭하고 스캔 대상 목록에서 메일을 선택하여 자동으로 스캔 이미지를 전 자 우편 메시지에 첨부합니다.
	- 참고 전자 우편으로 스캔 버튼은 Apple 메일만 지원합니다. 다른 전자 우 편 응용 프로그램을 사용하려면 다음 단계를 따라 이미지 캡처를 구성하 여 전자 우편 응용 프로그램으로 스캔하거나 파일로 스캔한 후, 전자 우 편 메시지에 직접 파일을 첨부합니다.

스캔 대상 목록에 전자 우편 응용 프로그램을 추가하려면 기타를 선택하 고 메일 응용 프로그램을 선택한 후, 선택을 클릭합니다.

**4.** 전자 우편 주소, 제목 및 메시지를 입력한 후, 전자 우편 메시지를 전송합니 다.

#### **iPhoto** 를 통해 **iCloud** 사진 스트림으로 스캔

#### 필수 구성 요소

iPhoto 를 통해 iCloud 로 스캔하려면 다음 필수 구성 요소를 충족해야 합니다.

- Mac OS X Lion(v10.7)
- iPhoto '11(v9.2.1 이상)
- 인터넷 연결
- iCloud 계정

<span id="page-14-0"></span>처음 iPhoto 를 통해 iCloud 사진 스트림으로 스캔하려는 경우 우선 iCloud 및 iPhoto 설정을 구성하십시오.

#### **iCloud** 및 **iPhoto** 설정 구성 방법

- **1.** 응용 프로그램 폴더에서 시스템 환경설정을 엽니다.
- **2. iCloud** 아이콘을 클릭합니다.
- **3.** 사진 스트림이 선택되었는지 확인합니다.
- **4.** iPhoto 를 엽니다.
- **5.** 메뉴 모음의 iPhoto 메뉴에서 환경설정을 선택하여 사진 스트림 설정을 표시 하고 사진 스트림 사용 및 자동 업로드가 선택되었는지 확인합니다.

#### **iCloud** 사진 스트림으로 스캔하는 방법

- **1.** 스캐너 덮개를 열어 스캐너 유리 밑 화살표 방향대로 스캐너 유리에 원본이 아래로 향하도록 놓습니다.
- **2.** 스캐너 덮개를 내려 닫습니다.
- **3.** 이미지 캡처 아이콘을 응용 프로그램 폴더에서 더블 클릭합니다.
- **4.** 장치 목록에서 스캐너를 선택했는지 확인하십시오.
- **5.** 스캔 대상 목록에서 **iPhoto** 를 선택합니다.

**6.** 스캔을 클릭합니다.

스캔 이미지를 자동으로 iPhoto 로 가져오고 사용자의 iCloud 사진 스트림에 자 동 업로드합니다.

## 복사본 만들기

- **1.** 스캐너 덮개를 열어 스캐너 유리 밑 화살표 방향대로 스캐너 유리에 원본이 아래로 향하도록 놓습니다.
- **2.** 스캐너 덮개를 내려 닫습니다.
- **3.** 스캐너에서 복사 버튼( = )을 누릅니다. 스캔이 완료되면 컴퓨터에 이미지 인쇄 대화 상자가 표시됩니다.
- **4.** 이미지 인쇄 대화 상자에서 프린터를 선택하고 복사 매수를 지정한 후, 원하 는 변경 사항을 적용합니다.
- **5.** 계속을 클릭합니다.

#### 다른 응용 프로그램에서 스캔

ICA 호환 응용 프로그램으로 이미지를 직접 스캔할 수 있습니다. 스캐너에서 이 미지를 가져오거나 인식할 수 있는 옵션을 사용자 응용 프로그램에서 찾습니다.

참고 HP 소프트웨어는 TWAIN 스캔을 지원하지 않습니다. 사용자 응용 프 로그램에 가져오기 또는 인식 기능은 있지만 목록에 HP 스캐너가 없는 경우, 응응프로그램은 TWAIN 을 지원하는 스캐너만 검색할 수 있습니다.

참고 iPhoto 가 다음으로 스캔 목록에 표시되지 않는 경우 기타의 **iPhoto** 를 선택한 후, 선택을 클릭합니다.

# <span id="page-15-0"></span>추가 정보 얻기

자세한 정보 및 문제해결 방법은 [www.hp.com/support](http://www.hp.com/support) 를 참조하십시오. 사용 자 지역을 선택하고 제품 지원 및 문제해결 옵션을 클릭하여 스캐너 모델 번호 를 검색합니다.

# <span id="page-16-0"></span>**2** 청소 및 관리

이 단원에서는 스캐너 관리 및 유지보수 방법에 대해 다룹니다.

- 스캐너 유리 청소
- [스캐너 덮개 분리 및 교체](#page-17-0)
- [관리용 부품 및 스캐너 소모품 주문](#page-19-0)
- 주의 모서리가 날카로운 물건을 스캐너에 올려 놓으면 스캐너가 손상될 수 있으므로 스캐너에 올려 놓지 마십시오. 스캐너 유리에 원본을 올려 놓기 전 에 접착제, 수정액 등 유리에 묻을 수 있는 물질이 없는지 확인하십시오.

# 스캐너 유리 청소

스캐너 유리를 청소하면 고품질 스캔이 가능해집니다. 필요한 관리 작업의 범 위는 사용 횟수 및 환경 등 몇 가지 요소에 따라 달라집니다. 청소는 반드시 정 기적으로 해야 합니다.

- **1.** 스캐너에서 USB 케이블을 분리합니다.
- **2.** 부드럽고 보풀이 없는 천에 순한 유리 세정제를 묻혀 유리를 청소하고, 보풀 이 없는 부드럽고 마른 천으로 유리를 닦습니다.
	- 주의 유리 전용 세정액을 이용하십시오. 연마제, 아세톤, 벤젠, 사염화 탄소 등은 스캐너 유리를 손상시킬 수 있으므로 이러한 물질이 포함된 세 제는 이용하지 마십시오. 이소프로필 알콜은 유리에 자국을 남길 수 있 으므로 이용하지 마십시오.

유리 전용 세정액을 유리에 바로 대고 뿌리지 마십시오. 너무 많이 사용하 면, 가장자리 부분에 침투되어 스캐너가 손상될 수 있습니다.

- **3.** 청소가 끝나면 스캐너에 USB 케이블을 다시 연결합니다.
- 참고 스캐너 유리의 바닥 부분을 청소하는 방법은 [www.hp.com/support](http://www.hp.com/support) 를 참조하십시오.

# <span id="page-17-0"></span>스캐너 덮개 분리 및 교체

책이나 다른 두꺼운 원본을 스캔 또는 복사하기 위해 스캐너 덮개를 분리할 수 있습니다.

## 스캐너 덮개를 분리하는 방법

**1.** 스캐너 덮개를 엽니다.

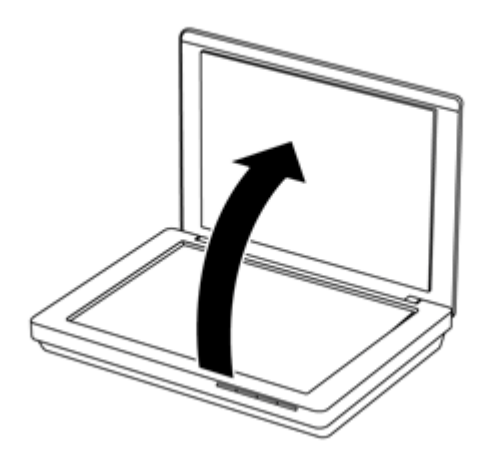

**2.** 스캐너 덮개를 위로 당깁니다.

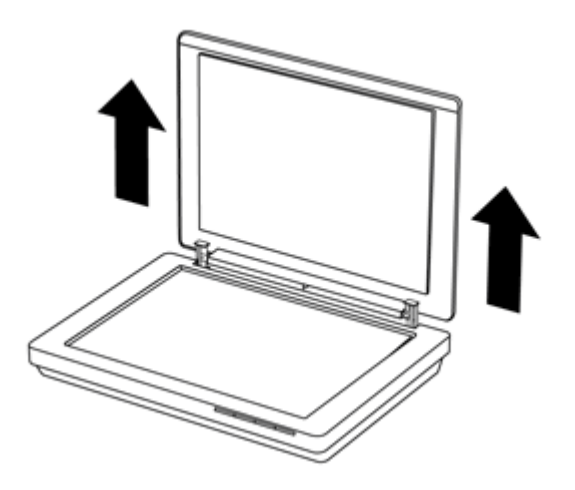

**3.** 스캐너 덮개의 양쪽 힌지 안쪽 끝까지 누릅니다.

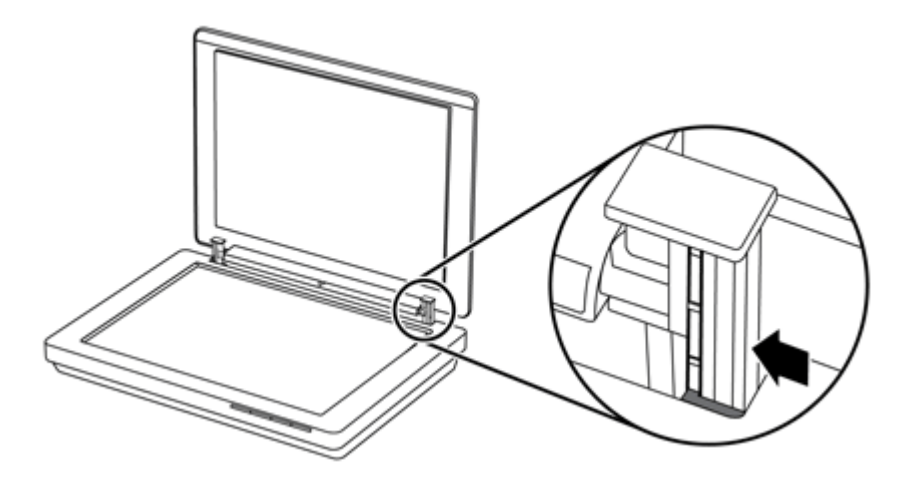

**4.** 스캐너 덮개를 잡아 당겨 스캐너에서 분리합니다.

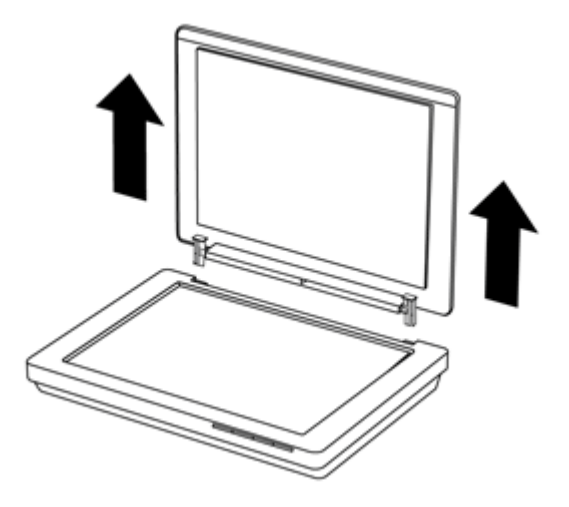

#### 스캐너 덮개를 원위치 시키는 방법

- ▲ 스캐너 덮개의 한 쪽 힌지의 내부 슬롯(1번)이 검정색 받침대(2번)와 일직선 이 되도록 맞추고 다른 쪽 힌지도 동일하게 맞춘 후, 스캐너 덮개를 눌러 넣 습니다.
	- $\overleftrightarrow{B}$  참고 외부 슬롯이 내부 슬롯이 검정색 받침대로 정렬되었는지 확 인하십시오. 그렇지 않으면 스캐너 덮개를 원위치 시킬 수 없습니다.

<span id="page-19-0"></span>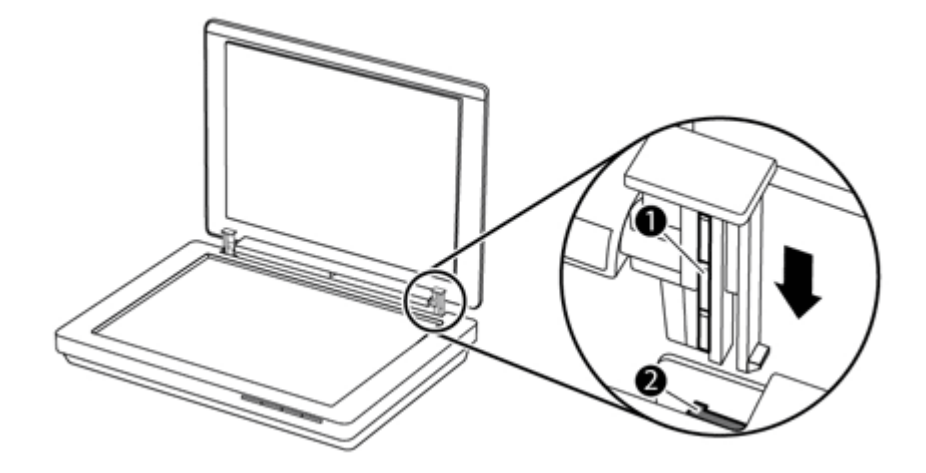

# 관리용 부품 및 스캐너 소모품 주문

유지관리용 부품은 HP 의 스캐너 지원 웹사이트([www.hp.com/buy/parts](http://www.hp.com/buy/parts))나 현 지 HP 제품 판매점에서 구입할 수 있습니다.

# <span id="page-20-0"></span>**3** 문제 해결

이 단원에서는 스캐너에 관련된 일반적인 문제에 대한 해결책을 다룹니다.

- 기본 문제해결 도움말
- 스캐너 설치 문제 해결
- [스캐너 초기화 또는 하드웨어 문제](#page-21-0)
- [스캐너 작동 문제](#page-23-0)
- [추가 문제 해결 정보](#page-26-0)

# 기본 문제해결 도움말

스캐너 유리에 얼룩이 있거나 케이블이 풀린 것과 같은 간단한 문제 때문에 스 캐너가 문서를 흐리게 스캔하거나 예기치 않은 방식으로 작동하거나 아예 작동 하지 않을 수도 있습니다. 스캔 작업 중에 문제가 발생하면 먼저 다음 사항을 점 검해 보십시오.

- 스캔 문서가 흐리게 나온 경우, 스캐너 유리에 먼지나 얼룩이 없는지 확인해 봅니다. 먼지나 얼룩이 있다면 유리를 닦습니다.
- OCR 바로가기를 사용하여 문서를 스캔하고 있다면 원본 문서가 스캔할 수 있을 정도로 깨끗하고 선명한지 확인합니다.
- USB 케이블이 컴퓨터와 스캐너에 올바르게 연결되어 있는지 확인합니다.
- USB 허브나 컴퓨터 앞쪽에 있는 USB 포트를 통해 스캐너를 컴퓨터에 연결 했다면 스캐너를 분리했다가 컴퓨터 뒤쪽에 있는 USB 포트에 다시 연결합 니다.
- 컴퓨터를 재부팅합니다.
- 프로그램이 갑지가 정지되면 프로그램을 닫습니다.
	- **Windows: CTRL**, **ALT**, **DELETE** 를 동시에 눌러 **Windows** 작업 관리 자 대화 상자를 엽니다. 응용 프로그램 탭에서 중단할 응용 프로그램을 선택한 다음 작업 끝내기를 클릭합니다.
	- **Mac: Option**, **Command**, **Esc** 를 동시에 누릅니다. 강제 종료 대화 상자 에서 중단할 프로그램을 선택한 다음 강제 종료를 클릭합니다.

# 스캐너 설치 문제 해결

이 단원에서는 설치 및 설정에 관련된 문제 해결 방법에 대해 다룹니다.

- USB [케이블 확인](#page-21-0)
- 소프트웨어 제<u>거 후 다시 설치(Windows 전용)</u>

## <span id="page-21-0"></span>**USB** 케이블 확인

USB 케이블은 스캐너와 컴퓨터를 연결할 때 사용합니다.

- 스캐너와 함께 제공된 케이블을 사용하십시오. 다른 USB 케이블은 스캐너 와 호환되지 않을 수도 있습니다.
- USB 케이블이 컴퓨터와 스캐너에 제대로 연결되어 있는지 확인합니다.
- USB 케이블이 컴퓨터 앞에 있는 USB 포트에 꽂혀 있으면 이를 뽑아 컴퓨터 뒤에 있는 USB 포트에 꽂습니다.

기타 USB 문제 해결 방법을 보려면 [www.hp.com/support](http://www.hp.com/support) 에서 해당 국가/지역 을 선택한 후, 검색 도구를 사용하여 USB 문제 해결 항목을 찾으십시오.

## 소프트웨어 제거 후 다시 설치(**Windows** 전용)

소프트웨어가 불완전하게 설치되면 스캐너가 인식되지 않거나 소프트웨어가 정 상적으로 실행되지 않는 문제가 발생할 수 있습니다. HP 스캔 소프트웨어를 제 거한 후, 다시 설치합니다. HP 스캔 소프트웨어를 제거하려면 HP scanning software CD 가 있어야 합니다.

- **1.** 시작 > 제어판을 클릭합니다.
- **2.** 다음 중 하나를 수행합니다.
	- Windows XP: 프로그램 추가/제거를 클릭하여 **HP Scanjet 200/300** 을 선 택하고 제거를 클릭합니다.
	- Windows Vista 및 Windows 7: 프로그램 및 기능 또는 프로그램 제거를 클 릭하여 **HP Scanjet 200/300** 을 선택한 후, 제거를 클릭합니다.
- **3.** HP 이미징 기능 프로그램을 제거합니다.
	- Windows XP: **HP** 이미징 장치 기능 **14.x**(을)를 선택하고 제거를 클릭합 니다.
	- Windows Vista 및 Windows 7: **HP** 이미징 장치 기능 **14.x**(을)를 선택 하고 제거를 클릭합니다.
- **4.** 스캐너의 USB 케이블을 컴퓨터에서 뽑으십시오.
- **5.** 스캐너와 함께 제공 받은 HP scanning software CD 를 사용하여 소프트웨어 를 제거하십시오.
- **6.** 소프트웨어에서 메시지가 나타나면 스캐너 USB 케이블을 다시 연결하십시 오.

## 스캐너 초기화 또는 하드웨어 문제

설치 후에 스캐너가 작동하지 않거나 올바로 작동하지 않을 경우 컴퓨터 화면 에 다음 메시지 중 하나가 나타날 수 있습니다.

- 스캐너를 초기화할 수 없습니다.
- 스캐너를 찾을 수 없습니다.
- 내부 오류가 발생하였습니다.
- <span id="page-22-0"></span>• 컴퓨터가 스캐너와 통신할 수 없습니다.
- 스캐너가 표시되지 않으므로 사용자는 스캔할 스캐너를 선택할 수 없습니 다.

문제를 해결하려면 다음 단원에서 설명하는 대로 스캐너를 점검합니다.

- 스캐너 재설정
- 스캐너 하드웨어 테스트
- [스캐너가 제대로 작동하지 않는 경우](#page-23-0)

## 스캐너 재설정

스캐너를 사용하려고 할 때 "스캐너를 초기화할 수 없습니다." 또는 "스캐너를 찾을 수 없습니다."와 같은 오류 메시지가 표시되면, 다음과 같이 하십시오.

- **1.** HP 스캔 소프트웨어가 열려 있으면 닫으십시오.
- **2.** 스캐너와 컴퓨터를 연결하는 케이블을 뽑으십시오.
- **3.** 컴퓨터와 스캐너를 연결하는 케이블을 다시 꽂으십시오.
	- 스캐너와 함께 제공된 USB 케이블을 사용하고 있는지 확인하십시오.
	- USB 케이블이 스캐너 뒤에 올바르게 꽂혀 있는지 확인하십시오. 케이블 (커넥터) 끝의 USB 기호가 위를 향해야 합니다. USB 커넥터가 약간 헐 거운 듯 느껴지면 올바르게 꽂은 것입니다. USB 플러그가 너무 빡빡하게 느껴지면 잘못 꽂은 것입니다.
	- USB 케이블을 다른 USB 포트에 연결해보십시오. USB 케이블이 컴퓨터 앞에 있는 포트에 꽂혀 있으면, 뽑아 컴퓨터 뒤에 있는 포트에 꽂으십시 오.
- **4.** 60초 동안 컴퓨터를 껐다가 다시 켜십시오.

## 스캐너 하드웨어 테스트

스캐너 하드웨어에 문제가 있다고 생각되면 USB 케이블이 스캐너와 컴퓨터에 단단히 꽂혀 있는지 확인하십시오. 케이블을 제대로 연결한 경우 다음 방법에 따라 스캐너를 테스트합니다.

- **1.** 스캐너에서 USB 케이블을 분리합니다.
- **2.** USB 케이블을 스캐너에 다시 연결합니다.

스캐너의 캐리지가 10mm 정도 앞뒤로 움직입니다.

캐리지가 움직이지 않으면 스캐너 하드웨어에 문제가 있을 수 있습니다. 다음 단원을 계속합니다.

## <span id="page-23-0"></span>스캐너가 제대로 작동하지 않는 경우

스캔 작업이 중단되면 다음과 같이 하십시오. 한 단계가 끝날 때마다 스캔을 시 작하여 스캐너가 작동하는지 확인하십시오. 문제가 계속되면 다음 단계로 넘어 가십시오.

- **1.** USB 케이블이 제대로 연결되어 있는지 확인합니다.
- **2.** 스캐너와 컴퓨터의 USB 케이블을 분리한 후, 다시 연결하여 스캐너의 전원 을 끕니다.
- **3.** 컴퓨터를 다시 시작하십시오.
- **4.** 스캐너 소프트웨어를 제거한 다음 다시 설치합니다.

스캐너가 여전히 작동하지 않으면 [www.hp.com/support](http://www.hp.com/support) 를 방문하거나 HP 고객 지원에 문의하십시오. 자세한 내용은 [제품 관련 지원을](#page-33-0) 참조하십시오.

## 스캐너 작동 문제

- 스캐너 버튼이 제대로 작동하지 않는 경우
- [텍스트 인식\(](#page-24-0)OCR) 문제(Windows)
- [텍스트 인식\(](#page-25-0)OCR) 문제(Mac)
- [스캔한 이미지가 희미한 경우](#page-25-0)
- [스캔 속도가 너무 느린 경우](#page-25-0)
- [저장한 스캔 파일이 너무 큰 경우](#page-26-0)
- [스캐너 유리를 청소해야 하는 경우](#page-26-0)

#### 스캐너 버튼이 제대로 작동하지 않는 경우

한 단계가 끝날 때마다 스캔을 시작하여 단추가 작동하는지 확인하십시오. 작 동하지 않는 경우 다음 단계에 따르십시오.

- USB 케이블이 제대로 연결되어 있는지 확인합니다.
- 스캐너와 컴퓨터의 USB 케이블을 분리한 후, 다시 연결하여 스캐너의 전원 을 끕니다.
- Mac 을 사용하는 경우 모든 스캔 응용 프로그램을 종료했는지 확인합니다. 이미지 캡처와 같은 다른 스캔 응용 프로그램이 열리지 않는 경우에만 스캐 너 버튼을 사용할 수 있습니다.
- 컴퓨터를 다시 시작하십시오.

Windows 를 사용 중에 문제가 지속되면 HP 스캔 소프트웨어 이외에서는 버튼 을 사용할 수 없도록 설정했을 수 있습니다. 다음 지시에 따라 스캐너 등록 정 보를 확인합니다.

- **1.** 시작 > 제어판을 클릭합니다.
- **2.** 스캐너를 다음과 같이 선택합니다.
	- Windows XP 및 Vista: 스캐너 및 카메라를 클릭한 후, 목록에서 스캐너 모델을 선택합니다.
	- Windows 7: 장치 및 프린터 또는 장치 및 프린터 보기를 클릭한 후, 스캐 너 모델을 선택합니다.
- <span id="page-24-0"></span>**3.** 스캐너 모델을 마우스 오른쪽 버튼으로 클릭한 후, 속성을 클릭합니다.
- **4.** 스캐너의 버튼 설정을 다음과 같이 확인합니다.
	- Windows XP 및 Vista: 아무 작업 안 함 옵션이 선택 취소되었는지 확인합 니다.
	- Windows 7: 하드웨어 > 등록 정보 > 드라이버를 클릭하고 사용 안 함 버 튼이 선택 취소되었는지 확인합니다.

#### 텍스트 인식(**OCR)** 문제(**Windows)**

스캐너에 광학 문자 인식(OCR) 기술이 채택되어 있어 컴퓨터에서 편집할 수 있 는 텍스트로 전환할 수 있습니다.

- 스캔한 텍스트를 편집할 수 없는 경우 스캔하면서 다음 항목을 선택했는지 확인하십시오.
	- **HP** 스캐닝(문서 선택)
	- 스캔 파일 보내기(워드 프로세서 프로그램 또는 파일에 저장 선택)
		- $\mathbb{P}$  참고 파일에 저장을 선택한 경우, 편집 가능한 텍스트를 만드는 문서 유형을 선택했는지 확인합니다. 텍스트가 이미지로 분류되는 경우 텍 스트로 변환되지 않습니다.
- 텍스트 스캔 옵션을 변경하려면 **HP** 스캔 화면에서 문서 스캔 설정을 클릭합 니다.
- 원본 확인
	- 간격이 좁은 텍스트는 소프트웨어에서 인식할 수 없습니다. 예를 들어, 소프트웨어가 변환한 텍스트가 누락되거나 결합된 문자로 표시되어 "rn"이 "m"으로 표시될 수 있습니다.
	- 이미지 품질, 텍스트 크기, 원본 구조, 스캔 자체 품질에 따라 소프트웨 어 정확도가 다릅니다. 원본 이미지의 품질이 우수한지 확인합니다.
	- 색이 지정된 배경으로 인해 전경의 이미지가 너무 섞일 수 있습니다.
- 스캐너 유리가 지저분하면 스캔 파일의 선명도가 최적 조건으로 나올 수 없 습니다. 스캐너 유리가 깨끗한지 확인하십시오.

## <span id="page-25-0"></span>텍스트 인식(**OCR)** 문제(**Mac)**

텍스트를 스캔했으나 편집할 수 없는 경우 다음을 확인하십시오.

- 다음과 같이 스캔 해상도 설정을 확인합니다.
	- 문서를 이미지로 저장하는 데 200dpi 가 적합합니다(JPEG 또는 TIFF 는 대부분의 OCR 응용 프로그램에 최적임).
	- 대부분 언어인 경우 광학 문자 인식(OCR)을 사용하여 편집 가능한 텍스 트를 만들려면 300dpi 가 적합합니다.
	- 아시아어 및 양방향 언어인 경우 400dpi 가 권장 해상도입니다.
- 원본 확인
	- 간격이 좁은 텍스트는 소프트웨어에서 인식할 수 없습니다. 예를 들어, 소프트웨어가 변환한 텍스트가 누락되거나 결합된 문자로 표시되어 "rn"이 "m"으로 표시될 수 있습니다.
	- 이미지 품질, 텍스트 크기, 원본 구조, 스캔 자체 품질에 따라 소프트웨 어 정확도가 다릅니다. 원본 이미지의 품질이 우수한지 확인합니다.
	- 채색된 배경은 전경의 이미지와 섞일 수 있습니다.
- 스캐너 유리가 지저분하면 스캔 파일의 선명도가 최적 조건으로 나올 수 없 습니다. 스캐너 유리가 깨끗한지 확인하십시오.

## 스캔한 이미지가 희미한 경우

스캔할 문서나 그림을 스캐너 유리에 밀착해야 합니다. 스캔된 이미지가 선명 하지 않으면 스캐너 유리에 완전히 밀착되어 있는지 확인하십시오.

## 스캔 속도가 너무 느린 경우

- 텍스트를 편집하기 위해 스캔하는 경우 광학 문자 인식(OCR)을 사용하기 때문에 스캔 속도가 느려지는 데 이는 정상적인 현상입니다. 스캔될 때까지 기다리십시오.
	- 참고 **Windows:** 최상의 OCR 결과를 위해서는 스캐너 압축을 최소 압축 수준 또는 사용 안 함으로 설정해야 합니다.

**Mac:** 통합 OCR 은 검색 가능한 PDF 대상의 일부입니다. 스캔한 후, 이 미지 파일을 처리하려면 다른 OCR 응용 프로그램을 사용하십시오.

• 필요 이상의 높은 해상도로 스캔하면 스캔 시간이 늘어나고 파일이 커지기 만 할 뿐, 별다른 이점은 없습니다. 고해상도에서 스캔할 경우에는 해상도를 낮은 수준으로 설정하여 스캔 속도를 높일 수 있습니다.

## <span id="page-26-0"></span>저장한 스캔 파일이 너무 큰 경우

저장한 스캔 파일이 너무 큰 경우 다음을 수행하십시오.

- 다음과 같이 스캔 해상도 설정을 확인합니다.
	- 문서를 이미지로 저장하는 데 200dpi 가 적합합니다(JPEG 또는 TIFF 는 대부분의 OCR 응용 프로그램에 최적임).
	- 대부분 언어인 경우 광학 문자 인식(OCR)을 사용하여 편집 가능한 텍스 트를 만들려면 300dpi 가 적합합니다.
	- 아시아어 및 양방향 언어인 경우 400dpi 가 권장 해상도입니다.

필요 이상의 높은 해상도로 스캔하면 파일만 커지고 별다른 이점이 없습니 다.

- 스캔을 TIFF 또는 BMP 와 같이 비압축 형식 대신 JPEG 와 같은 압축 파일 형식으로 저장합니다.
- 스캔한 이미지를 원하는 부분만큼 잘라 냅니다.
- 컬러로 스캔하면 흑백으로 스캔할 때보다 파일이 커집니다.
- 한 번에 많은 수의 페이지를 스캔하는 경우 적은 수의 페이지를 나누어 스캔 하여 보다 작은 파일을 생성하는 것이 좋습니다.

### 스캐너 유리를 청소해야 하는 경우

스캐너 유리 청소는 다음 경우에 하십시오.

- 유리에 잉크가 묻은 경우
- 유리에 지문이 묻은 경우
- 스캔할 문서나 그림에 먼지나 오물이 많이 묻은 경우
- 스캔된 이미지에 얼룩이나 기타 자국이 나타나는 경우
- 유리에 얼룩이나 먼지가 있는 경우

유리가 완전히 마르면 다른 이미지를 스캔하십시오.

# 추가 문제 해결 정보

자세한 정보 및 문제 해결 방법은 [www.hp.com/support](http://www.hp.com/support) 로 이동하여 해당 지역 을 선택합니다.

- 추가 문제 해결 정보는 **제품 지원 및 문제해결** 옵션을 클릭하여 스캐너 모델 번호를 검색합니다.
- 스캐너에 대한 업데이트된 정보는 스캐너 모델 번호를 입력한 다음 **Enter** 를 누르십시오.

인터넷 접속이 가능하지 않은 경우 [제품 관련 지원를](#page-33-0) 참조하십시오.

# <span id="page-27-0"></span>**4** 기술 정보

이 단원에서는 스캐너 및 부속품의 규정 정보 및 제품 사양에 대해 다룹니다.

- HP [제한 보증](#page-28-0)
- [안전 지침](#page-29-0)
- [스캐너 사양](#page-30-0)
- [환경 사양](#page-30-0)
- [에너지 정보](#page-31-0)
- <u>[위험 물질 사용 제한\(터키\)](#page-31-0)</u>
- [위험 물질 사용 제한\(우크라이나\)](#page-31-0)
- [재활용 및 제한 물질](#page-31-0)
- [유럽 연합에서의 개인 가정용 제품 폐기](#page-32-0)

# <span id="page-28-0"></span>**HP** 제한 보증

**Duration of limited warranty:** 90 days in the United States. 1 year in Canada, Latin Americas, Europe, Middle East, Africa and Asia Pacific. NOTE: Different warranty regulations might apply per country regarding local laws.

- A. Extent of limited warranty
	- 1. HP warrants to the end-user customer (Customer) that each HP product specified above (Product) shall be free from defects in material and workmanship for the period specified above. The warranty period begins on the date of purchase by Customer.
	- 2. For each software product, HP's limited warranty applies only to a failure to execute programming instructions. HP does not warrant that the operation of any Product will be uninterrupted or error free.
	- 3. HP's limited warranty covers only those defects that arise as a result of normal use of a Product, and does not cover any other problems, including those that arise as a result of:
		- a. Improper use, maintenance, storage, handling, or modification;
		- b. Software, media, parts, accessories, supplies, or power adapters or sources not provided or supported by HP; or, c. Operation or other conditions outside a Product's specifications.
	- 4. If HP receives, during the applicable warranty period, notice of a defect in a Product, HP shall at its option either replace or repair the defective Product.
	- 5. If HP cannot replace or repair a defective Product that is covered by HP's limited warranty, HP may, within a reasonable time after being notified of the defect, provide either another product similar in performance or a refund of the purchase price prorated based on usage and other appropriate factors.
	- 6. HP shall have no obligation to replace, repair, or refund until Customer returns the defective Product to HP and provides a valid proof of purchase.
	- 7. Any replacement product may be either new or like-new, provided it has functionality at least equal to that of the Product being replaced.
	- 8. A Product may contain remanufactured parts, components, or materials equivalent to new in performance.
	- 9. HP's limited warranty is valid in any country or locality where HP has a support presence for the Product and has marketed the Product. The level of warranty service may vary according to local standards. Upgraded warranty services, such as next day exchange, on-site service, and accident protection, may be purchased from HP.
- B. Limitations of Warranty

TO THE EXTENT ALLOWED BY LOCAL LAW, NEITHER HP NOR ITS THIRD PARTY SUPPLIERS MAKE ANY OTHER WARRANTY OR CONDITION OF ANY KIND, WHETHER EXPRESS OR IMPLIED, WITH RESPECT TO A PRODUCT, AND SPECIFICALLY DISCLAIM THE IMPLIED WARRANTIES OR CONDITIONS OF MERCHANTABILITY, SATISFACTORY QUALITY, AND FITNESS FOR A PARTICULAR PURPOSE.

C. Limitations of Liability

- 1. To the extent allowed by local law, the remedies provided in this Limited Warranty Statement (LWS) are Customer's sole and exclusive remedies.
	- 2. TO THE EXTENT ALLOWED BY LOCAL LAW, EXCEPT FOR THE OBLIGATIONS SPECIFICALLY SET FORTH IN THIS LWS, IN NO EVENT SHALL HP OR ITS THIRD PARTY SUPPLIERS BE LIABLE FOR DIRECT, INDIRECT, SPECIAL, INCIDENTAL, OR CONSEQUENTIAL DAMAGES, WHETHER BASED ON CONTRACT, TORT, OR ANY OTHER LEGAL THEORY AND WHETHER ADVISED OF THE POSSIBILITY OF SUCH DAMAGES.
- D. Local Law
	- 1. This LWS gives Customer specific legal rights. Customer may also have other rights that vary from state to state in the United States, from province to province in Canada, and from country to country elsewhere in the world.
	- 2. To the extent this LWS is inconsistent with local law, this LWS shall be deemed modified to be consistent with local law. Under local law, certain disclaimers and limitations of this LWS may not apply to Customer. For example, the federal government of the United States, some states in the United States, and some governments outside the United States (including provinces in Canada), may:
		- a. Grant Customer additional warranty rights:
		- b. Preclude the disclaimers and limitations in this LWS from limiting the statutory rights of a consumer (e.g., the United Kingdom);
		- c. Otherwise restrict the ability of a manufacturer to enforce such disclaimers or limitations;
		- d. Specify the duration of implied warranties that the manufacturer cannot disclaim; or,
		- e. Disallow limitations on the duration of implied warranties.
	- 3. Customer may have additional statutory rights based on its purchase agreement. Those rights are not in any way affected by this LWS.
	- 4. For consumer transactions in the United States, any implied warranties imposed by law are limited in duration to the express warranty period.

You may have additional statutory rights against the seller based on your purchase agreement. Those rights are not in any way affected by this HP Limited Warranty.

# <span id="page-29-0"></span>안전 지침

## 중요 안전 지침

지침을 모두 읽고 스캐너에 표시된 모든 경고와 지시를 따르십시오.

- 이 문서, 경고, 주의, 참고 사항에서 다음 사항을 지시합니다.
	- 경고 내용을 신중히 따라 인체 상해를 예방해야 합니다.
	- 장비가 손상되지 않도록 주의 사항을 준수해야 합니다.
	- 참고 사항에는 중요 정보 및 이 제품 작동에 유용한 팁이 들어 있습니다.
- 인터페이스 케이블을 쉽게 연결할 수 있도록 스캐너를 컴퓨터와 근접한 위 치에 놓습니다. 과도한 먼지 또는 티끌, 물, 열원에 가까운 야외나 충격, 진 동, 고온이나 습도, 직사 광선, 강한 광원 또는 온도나 습도의 급격한 변화에 영향을 받을 수 있는 장소에 스캐너를 두거나 보관하지 마십시오. 젖은 손으 로 작업하지 마십시오.
- 제품 레이블에 표시된 전원 유형만 사용하십시오.
- 케이블로 이 제품을 컴퓨터 또는 기타 장치에 연결하는 경우 커넥터의 방향 이 정확한지 확인합니다. 각 커넥터에는 정확한 방향이 한 개씩만 있습니다. 잘못된 방향으로 커넥터를 꽂는 경우 케이블로 연결된 양쪽 장비 모두 손상 될 수 있습니다.
- 정기적으로 전원을 켰다 끄는 복사기 또는 공기 제어 시스템의 경우 동일한 회로에서 사용하는 콘센트를 사용하지 마십시오.
- 스캐너가 연결된 PC 시스템에 연장 코드를 사용하는 경우 연장 코드로 연결 된 장치의 총 암페어 등급이 코드 암페어 등급을 초과하지 않는지 확인합니 다. 또한 벽면 콘센트에 연결된 모든 장치의 총 암페어 등급이 벽면 콘센트 암페어 등급을 초과하지 않는지 확인합니다.
- 스캐너 설명서에 특별히 설명된 경우를 제외하고 사용자 스스로 스캐너를 분해, 수정 또는 수리하지 마십시오.
- 부품을 합선시킬 수 있므로 구멍에 물건을 넣지 마십시오. 감전될 위험이 있 으니 주의하십시오.
- USB 플러그에 손상이 발생하는 경우 USB 케이블을 교체합니다.
- 스캐너 전원을 분리하고 다음과 같은 상황일 때 자격을 갖춘 서비스 직원에 게 서비스를 요청하십시오. 스캐너에 액체가 들어간 경우, 스캐너를 떨어 뜨 리거나 케이스가 손상된 경우, 스캐너가 정상적으로 작동되지 않거나 성능 면에서 확실한 변화가 보이는 경우 (운영 지침에서 다루지 않는 컨트롤은 조 정하지 마십시오.)
- 청소하기 전에 스캐너 전원을 분리합니다. 젖은 천으로만 닦습니다. 액체 또 는 에어로졸 클리너를 사용하지 마십시오.

# <span id="page-30-0"></span>스캐너 사양

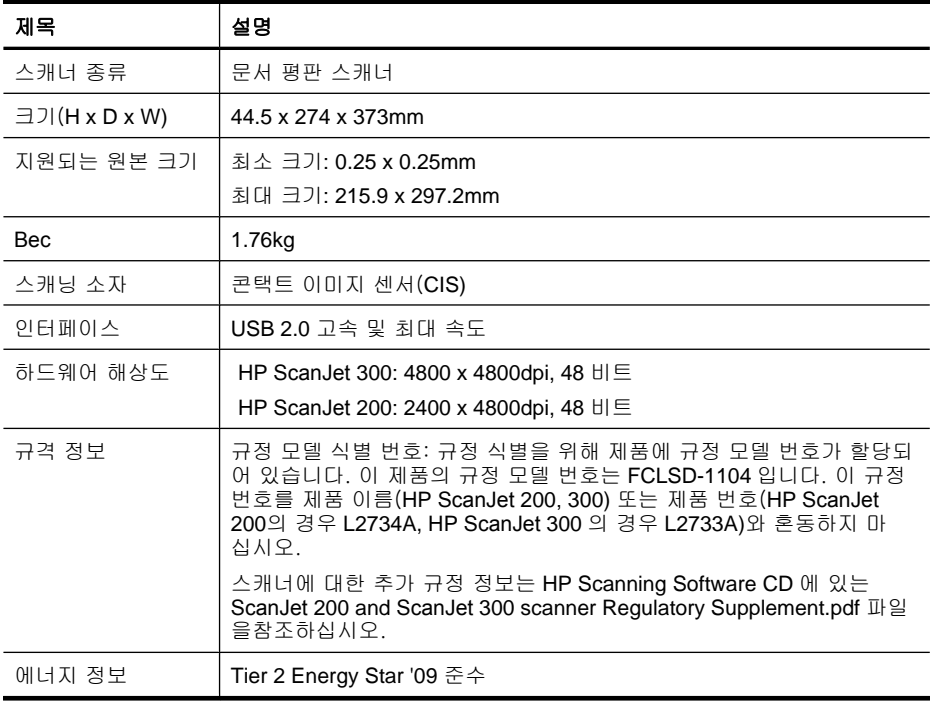

 $\dddot{\mathbb{B}}$  참고 지원 운영 체제 및 시스템 요구 사항에 대한 최신 정보는 [www.hp.com/](http://www.hp.com/support) [support](http://www.hp.com/support) 를 참조하십시오.

# 환경 사양

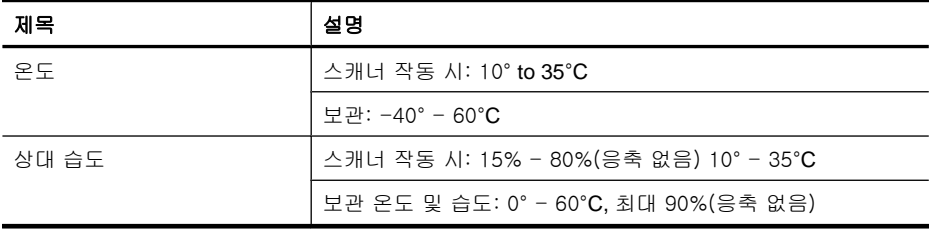

참고 HP 는 REACH(Regulation EC No 1907/2006 of the European Parliament and the Council)와 같은 법적 요구에 응해야 할 필요에 따라 고 객에게 제품에 들어있는 화학 물질에 관한 정보를 제공합니다. 이 제품에 대 한 화학 정보 보고서는 [www.hp.com/go/reach](http://www.hp.com/go/reach) 에서 찾을 수 있습니다.

# <span id="page-31-0"></span>에너지 정보

ENERGY STAR® 로고가 있는 HP 인쇄 및 이미징 장비는 미국 환경보호청 (EPA)에서 정한 이미징 장비의 ENERGY STAR 규격에 부합합니다. ENERGY STAR 규격에 부합하는 이미징 제품에는 다음과 같은 마크가 있습니다.

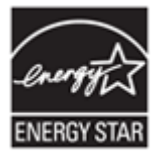

ENERGY STAR 규격에 부합하는 이미징 제품 모델에 대한 추가 정보는 다음 링크에서 확인할 수 있습니다( [http://www.hp.com/go/energystar\)](http://www.hp.com/go/energystar).

# 위험 물질 사용 제한(터키)

Türkiye Cumhuriyeti: EEE Yönetmeliğine Uygundur

# 위험 물질 사용 제한(우크라이나)

**Технічний регламент щодо обмеження використання небезпечних речовин (Україна)** 

Обладнання відповідає вимогам Технічного регламенту щодо обмеження використання деяких небезпечних речовин в електричному та електронному обладнанні, затвердженого постановою Кабінету Міністрів України від 3 грудня 2008 № 1057

# 재활용 및 제한 물질

- [전자 하드웨어 재활용](#page-32-0)
- [제품에 이용된 제한 물질](#page-32-0)

## <span id="page-32-0"></span>전자 하드웨어 재활용

HP 는 고객이 중고 전자 하드웨어를 재활용하도록 권장합니다. 재활용에 대한 자세한 내용은 [www.hp.com/recycle](http://www.hp.com/recycle) 을 참조하십시오.

이 웹사이트에는 또한 다음과 같은 추가 환경 항목에 대한 정보가 포함되어 있 습니다.

- 이 제품을 비롯한 기타 관련 HP 제품에 대한 환경 프로파일 시트
- HP 환경 보호 정신
- HP 환경 관리 시스템

### 제품에 이용된 제한 물질

이 HP 제품은 제품 수명이 끝날 때 특수 처리를 필요로 하는 다음 물질을 포함 하지 않습니다.

# 유럽 연합에서의 개인 가정용 제품 폐기

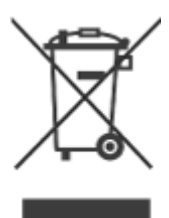

제품과 포장재에 이 기호가 부착되어 있으면 가정에서 발생하는 일반 쓰레기와 함께 처분할 수 없습니다. 하지만, 폐품을 지정된 전기 및 전자 기기 재활용품 수거장에 전달하는 것은 사용자가 직접 해야 합니다. 폐품을 분리 배출하여 재 활용하면 천연 자원뿐만 아니라 인체 건강 및 환경을 보호하는 데 큰 도움이 됩 니다. 재활용품 수거장에 대한 자세한 내용은 현지 관할 구청이나 가정용 쓰레 기 처리장 또는 해당 제품 판매업체에 문의하십시오.

# <span id="page-33-0"></span>**5** 제품 지원

여기에서는 제품 지원의 옵션에 대해 설명합니다.

- 접근성
- 제품 관련 지원

# 접근성

장애가 있는 사용자는 [www.hp.com/hpinfo/community/accessibility/prodserv/](http://www.hp.com/hpinfo/community/accessibility/prodserv/) (영문으로만 제공)에서 자세한 내용을 확인하십시오.

# 제품 관련 지원

HP 제품을 최대한 활용하려면 다음과 같은 기본 HP 지원 서비스를 참조하십시 오.

- **1.** 제품과 함께 제공되는 설명서 참조
	- 이 설명서/CD 의 문제 해결 부분이나 도움말 파일
	- 소프트웨어의 도움말 파일
- **2. HP** 온라인 지원 서비스 ([www.hp.com/support\)](http://www.hp.com/support) 이용 및 제품 구입처에 문의 HP 온라인 지원 서비스는 HP 고객이면 누구나 이용할 수 있습니다. 온라인 지원 서비스를 통해 다음과 같은 혜택은 물론, 최신 제품 정보와 전문 지원 서비스를 아주 신속하게 이용할 수 있습니다.
	- 숙련된 온라인 지원 전문가에게 전자 우편을 통한 신속한 문의
	- 제품 관련 최신 소프트웨어와 드라이버 이용
	- 제품 및 기술 문제 관련 정보 이용
	- 최신 제품 정보, 지원 관련 알림 메시지, HP 소식지 등을 미리 이용(제품 등록 시 이용 가능)
- **3. HP** 고객지원센터에 전화로 문의
	- 제공되는 지원 서비스와 관련 비용은 제품, 국가/지역, 언어 등에 따라 다름
	- 비용 및 정책은 사전 통보 없이 변경될 수 있습니다. 최신 정보는 웹사이 트 [www.hp.com/support](http://www.hp.com/support) 에서 확인하십시오.

## **4.** 사후 보증 기간 제한 보증 기간이 지나면 [www.hp.com/support](http://www.hp.com/support) 에서 도움을 받을 수 있습니 다.

**5.** 보증 기간 연장 또는 보증 서비스 승급

제품 보증 기간을 연장하거나 보증 서비스 등급을 올리리면 구입처에 문의 하거나 [www.hp.com/support](http://www.hp.com/support) 에서 HP Care Pack 서비스에 대해 확인하십시 오.

**6. HP Care Pack** 서비스를 이미 이용하고 있는 경우, 계약서에서 지원 관련 약 관을 확인하십시오.

# <span id="page-34-0"></span>색인

## **C**

Care Pack 서비스 [32](#page-33-0)

## **E**

Energy Star [29](#page-30-0)

## **H**

HP Care Pack 서비스 [32](#page-33-0) HP Photosmart 설정 [4,](#page-5-0) [10](#page-11-0) 제거 [20](#page-21-0) HP 스캔 소프트웨어 스캔 소프트웨어 [3,](#page-4-0) [9](#page-10-0)

## **I**

ICA -으로 스캔(-에서 스캔) [13](#page-14-0)

## **O**

**OCR** 문제 해결 [23](#page-24-0)

## **P**

PDF, 스캔 [7](#page-8-0), [12](#page-13-0) PDF 로 스캔 버튼 [3,](#page-4-0) [7](#page-8-0), [9,](#page-10-0) [12](#page-13-0) PDF 버튼 [3,](#page-4-0) [9](#page-10-0) Photosmart 설정 [4,](#page-5-0) [10](#page-11-0) 제거 [20](#page-21-0)

# **T**

TWAIN -으로 스캔(-에서 스캔) [9](#page-10-0)

## **U**

USB 케이블 문제 해결 [20](#page-21-0) 안전 [28](#page-29-0)

## ㅎ

고객 지원 웹사이트 [32](#page-33-0) 관리용 소모품 주문 [18](#page-19-0) 규정 모델 번호 [29](#page-30-0)

그림 스캔 [5,](#page-6-0) [11](#page-12-0) 전자 우편으로 스캔 [7](#page-8-0), [12](#page-13-0) 클라우드로 스캔 [8,](#page-9-0) [12](#page-13-0) 납 폐기 [31](#page-32-0) 도면 스캔 [5,](#page-6-0) [11](#page-12-0) 도움말 [14,](#page-15-0) [25](#page-26-0) 드라이버 보증 [27](#page-28-0) 문서 스캔 [6,](#page-7-0) [11](#page-12-0) 전자 우편으로 스캔 [7](#page-8-0), [12](#page-13-0) 클라우드로 스캔 [8,](#page-9-0) [12](#page-13-0) 문제 해결 기본 도움말 [19](#page-20-0) 버튼 [22](#page-23-0) 설치 [19](#page-20-0) 속도 [24](#page-25-0) 스캐너 [22](#page-23-0) 스캐너 재설정 [21](#page-22-0) 스캐너 하드웨어 테스트 [21](#page-22-0) 케이블 [20](#page-21-0) 큰 스캔 파일 [25](#page-26-0) 희미한 이미지 [24](#page-25-0) 버튼 정보 [3,](#page-4-0) [9](#page-10-0) 버튼, 스캐너 문제 해결 [22](#page-23-0) 버튼, 전면 패널 설정 [4,](#page-5-0) [10](#page-11-0) 보관 사양 [29](#page-30-0) 보증 연장 [32](#page-33-0) 복사 스캐너 유리에서 [8,](#page-9-0) [13](#page-14-0) 복사 버튼 [3](#page-4-0), [8,](#page-9-0) [9](#page-10-0), [13](#page-14-0) 부품, 주문 [18](#page-19-0) 사양 스캐너 [29](#page-30-0) 환경 [29](#page-30-0) 사용 환경 조건 [29](#page-30-0) 사진 스캔 [5,](#page-6-0) [11](#page-12-0) 설정, 스캔 [4](#page-5-0), [10](#page-11-0)

소모품, 관리용 [18](#page-19-0) 소프트웨어 도움말 [14,](#page-15-0) [25](#page-26-0) 보증 [27](#page-28-0) 설정 [4,](#page-5-0) [10](#page-11-0) 설치 문제 해결 [19](#page-20-0) -으로 스캔(-에서 스캔) [9,](#page-10-0) [13](#page-14-0) 제거 [20](#page-21-0) 소프트웨어 설치 문제 해결 [19](#page-20-0) 소프트웨어 제거 [20](#page-21-0) 속도 문제 해결 [24](#page-25-0) 스캐너 문제 해결 [22](#page-23-0) 안전 [28](#page-29-0) 재설정 [21](#page-22-0) 하드웨어 테스트 [21](#page-22-0) 스캐너 버튼 문제 해결 [22](#page-23-0) 스캐너 본체 사양 [29](#page-30-0) 스캐너 사양 [29](#page-30-0) 스캐너 유리, 청소 [15](#page-16-0) 스캐너 재설정 [21](#page-22-0) 스캐너 하드웨어 테스트 [21](#page-22-0) 스캔 ICA 소프트웨어에서 [13](#page-14-0) TWAIN 소프트웨어 [9](#page-10-0) 그림 [5,](#page-6-0) [11](#page-12-0) 문서 [6,](#page-7-0) [11](#page-12-0) 전자 우편 [7](#page-8-0), [12](#page-13-0) 클라우드 [8,](#page-9-0) [12](#page-13-0) 파일이 너무 큼 [25](#page-26-0) 스캔 버튼 [3](#page-4-0), [5,](#page-6-0) [6,](#page-7-0) [9](#page-10-0), [11](#page-12-0) 습도 조건 [29](#page-30-0) 안전 [28](#page-29-0) 온도 조건 [29](#page-30-0) 웹사이트 Energy Star [29](#page-30-0) 재활용 정보<br>-접근성 [32](#page-33-0) 폐품 폐기 정보 [31](#page-32-0) 웹 사이트 관리용 소모품 주문 [18](#page-19-0) 유리, 청소 [15](#page-16-0)

이미지 캡처 도움말 [14,](#page-15-0) [25](#page-26-0) 설정 [4,](#page-5-0) [10](#page-11-0) 작동 환경 조건 [29](#page-30-0) 장애 가 있는 고객 [32](#page-33-0) 재활용 [31](#page-32-0) 전면 패널 버튼 설정 [4,](#page-5-0) [10](#page-11-0) 전원 안전 [28](#page-29-0) 전자 우편 버튼 [3](#page-4-0), [9](#page-10-0) 전자 우편 스캔 [7](#page-8-0), [12](#page-13-0) 전자 우편으로 스캔 버튼 [3](#page-4-0), [9](#page-10-0) 접근성 웹사이트 [32](#page-33-0) 제한 물질 [31](#page-32-0) 첨부 파일, 전자 우편 [7,](#page-8-0) [12](#page-13-0) 첨부 파일, 클라우드 [8](#page-9-0), [12](#page-13-0) 청소 스캐너 유리 [15](#page-16-0) 케이블 문제 해결 [20](#page-21-0) 크기 사양, 스캐너 [29](#page-30-0) 클라우드 스캔 [8](#page-9-0), [12](#page-13-0) 텍스트, 편집 가능 문제 해결 [23](#page-24-0) 편집 가능한 텍스트 문제 해결 [23](#page-24-0) 폐품 폐기 [31](#page-32-0) 프린터 드라이버 보증 [27](#page-28-0) 하드웨어 테스트 [21](#page-22-0) 해상도 [29](#page-30-0) 화면 도움말 [14,](#page-15-0) [25](#page-26-0) 희미한 이미지, 문제 해결 [24](#page-25-0)